### 【受注者用】

# 建設キャリアアップ システム(CCUS) 活用モデル工事 マニュアル 【県土整備部】

埼玉県県土整備部建設管理課

建設企画担当

**彩の国 埼玉県**

※本マニュアルは、埼玉県(県土整備部)が発注するモデル工事の実施にあたり 必要な情報を抜粋したものです。

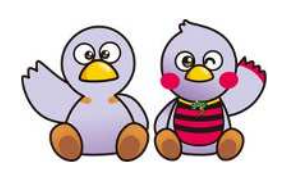

コバトン & さいたまっち

CCUSに関する詳細の確認やお問い合わせは、

(一財)建設業振興基金が作成する「建設キャリアアップシステム」HPに 掲載の、以下の情報をご確認ください。

○登録関係資料 (手引き等) <https://www.ccus.jp/p/document#register> ○現場運用マニュアル [https://www.ccus.jp/p/site\\_manual](https://www.ccus.jp/p/site_manual) ○FAQ [https://secure.okbiz.okwave.jp/faq-ccus/?site\\_domain=default](https://secure.okbiz.okwave.jp/faq-ccus/?site_domain=default) ○問い合わせフォーム <https://www.ccus.jp/contact#ContactAddForm>

R3.12

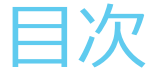

### 建設キャリアアップシステム(CCUS)【概要】‥1p

•建設キャリアアップシステムとは

•全体フロー

### 建設キャリアアップシステム (CCUS)活用モデル工事【概要】…2p

- •対象工事
- •発注方式
- •実施内容
- •インセンティブ

### CCUS活用モデル工事 基準達成の確認方法 ‥3p〜8p

- •⑴〜⑶ 事業者登録、技能者登録、就業履歴情報登録確認方法
- •⑷〜⑸ 現場・契約情報登録確認方法
- •基準未達成の項目があった場合

CCUS活用モデル工事 費用の計上について··9p

- •カードリーダー等購入費用
- •現場利用料

CCUS活用モデル工事 アンケートについて…10p

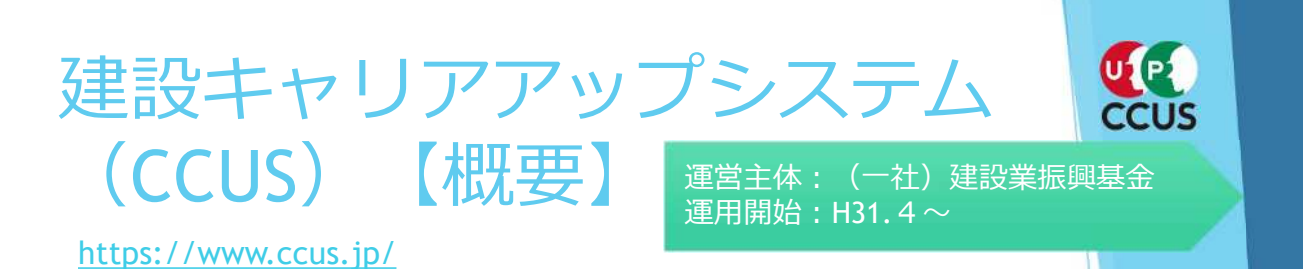

建設キャリアアップシステムとは

本システムでは、システムに登録した一人ひとりの技能者に対し、ICカード (建設キャリアアップカード)を交付し、いつ、 どの現場に、どの職種で、どの立場(職長など)で働いたのかを、日々の就業履歴として電子的に記録・蓄積することが できます。同時に、どのような資格を取得し、あるいは講習を受けたかといった技能、研鑽の記録も蓄積できます。

こうして蓄積された情報をもとに、最終的にはそれぞれの技能者の評価が適切に行われ、処遇の改善に結びつけること、 さらには人材育成に努め、優秀な技能者をかかえる専門工事業者の施工能力を見えるようにすること、また本システムが 人材の育成評価に係る横断的な仕組みとなることを目指しています。意欲のある優秀な人材にとって魅力ある産業となる ための、業界で初めての基本的なインフラとなるシステムです。

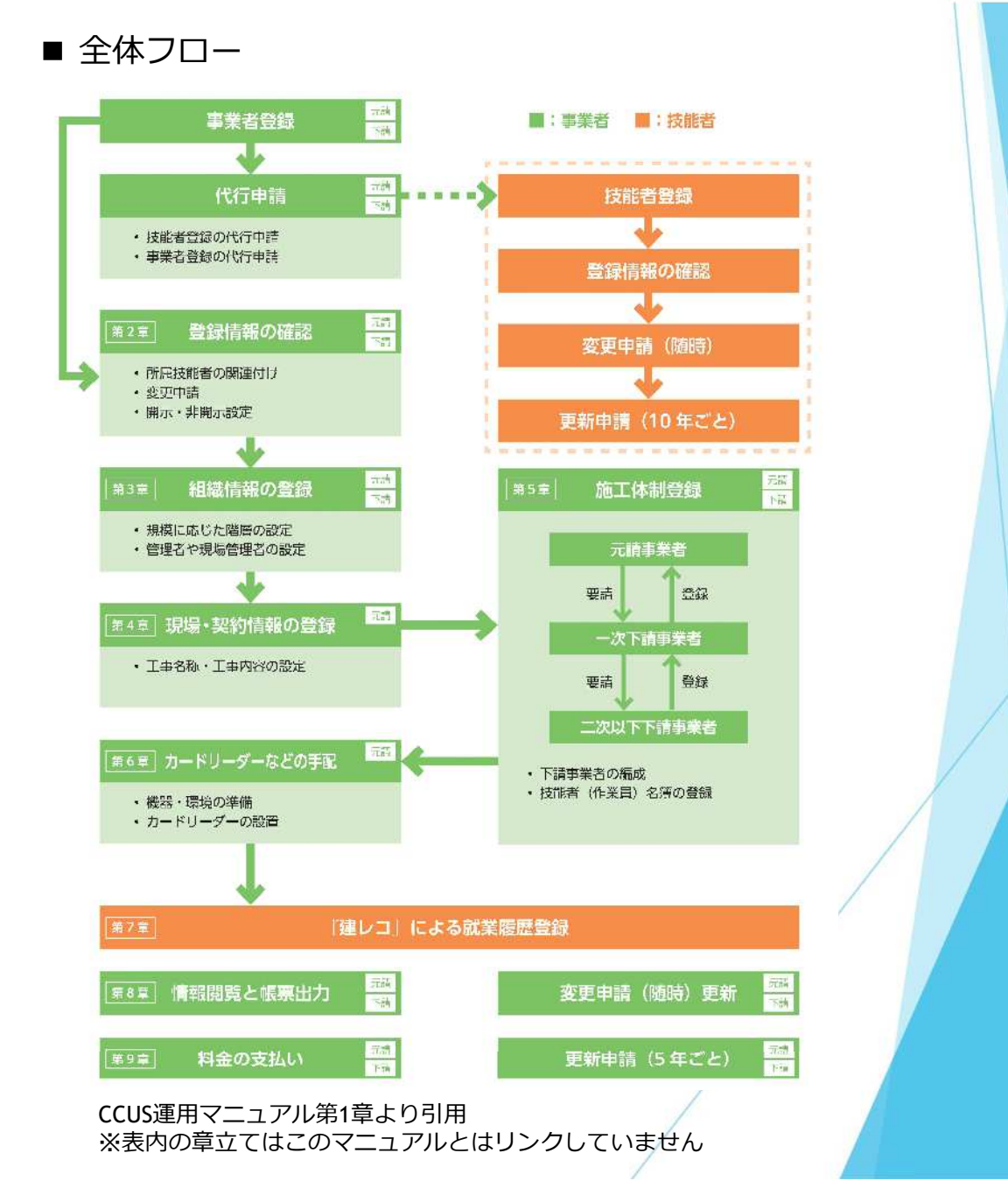

# 建設キャリアアップシステム (CCUS)活用モデル工事 【概要】

対象工事

令和4年1月4日以降に公告する県土整備部発注工事

- 発注方式
- 発注者指定型

発注者が選定(公告に表記)する工事

• 受注者宣言型

発注者指定型以外の工事で、契約後に受注者からの申し出がある場合に、発注者と の協議により選定する工事

※選定後の取扱い(実施内容、インセンティブ等)は発注者指定型と同様です。

実施内容〔試行要領第5条〕

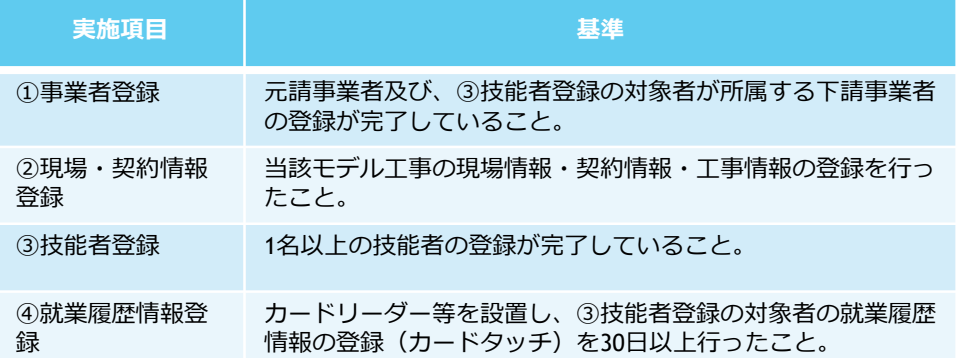

- ▶ インセンティブ
- 工事成績評定の加点

上記実施基準①〜④まで全てを達成した場合に、成績評定要領の評価項目 「5.創 意工夫」において1点加点する。

\*工事成績評定の加点は、得点割合0.4を乗じた点数となる。

• 費用負担

CCUS活用に関する以下の費用について、受注者からの請求に基づき、支出実績に 応じた金額を、積上げ計上し、変更契約を行う。(※詳細はP9参照)

> カードリーダー等購入費用

就業履歴を登録するためのカードリーダーや顔認証型のリーダー等の購入費用 (新規購入に限る)に対し費用計上 リースの場合は計上不可

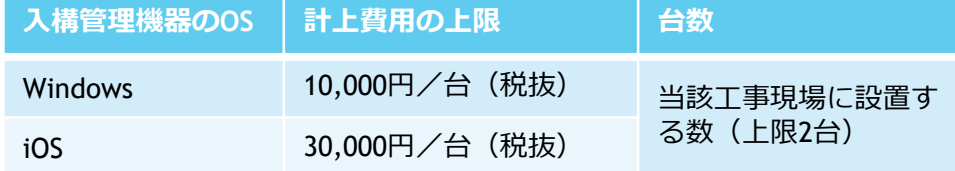

> 現場利用料 (カードタッチ費用)

1タッチ10円の現場利用料に対し、費用計上

# CCUS活用モデル工事 基準達成の確認方法⑴

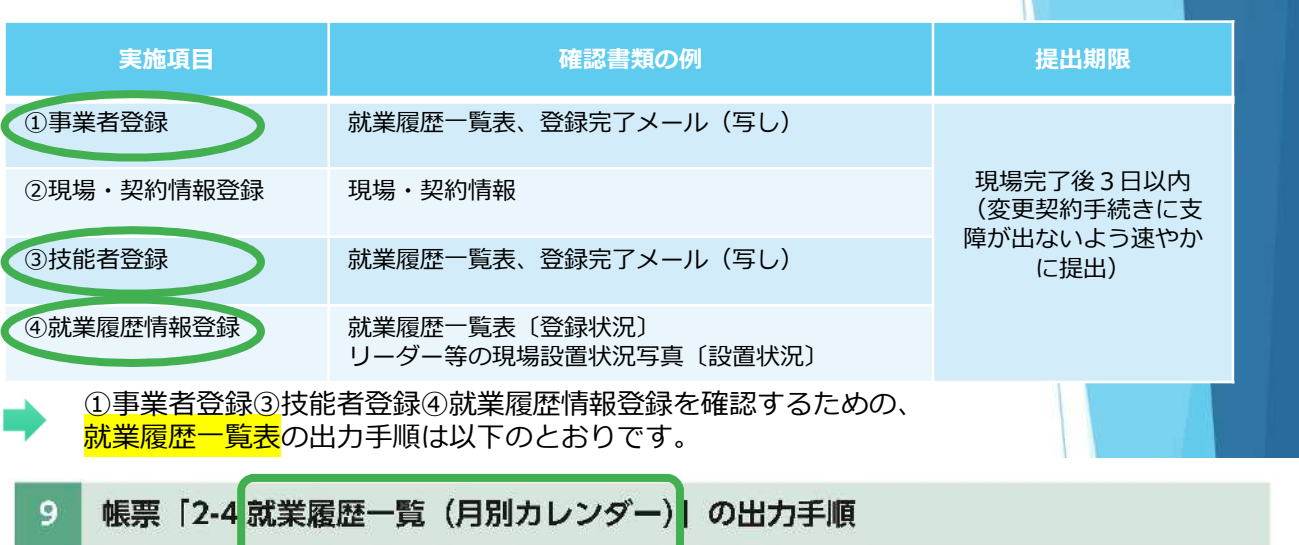

事業者登録

就業履歴 情報登録

技能者登録

### ■ [510\_閲覧] → [40\_所属技能者就業履歴] から帳票出力する場合

1. 事業者ポータル画面のメニューから、「510\_閲覧」→「40\_所属技能者就業履歴」を選択します。「就業履歴情 報設定」画面が表示されます。帳票出力する「就業期間」の「年月」を設定し、「現場ID」「現場名」等を入力し て「月別カレンダー」ボタンをクリックします。

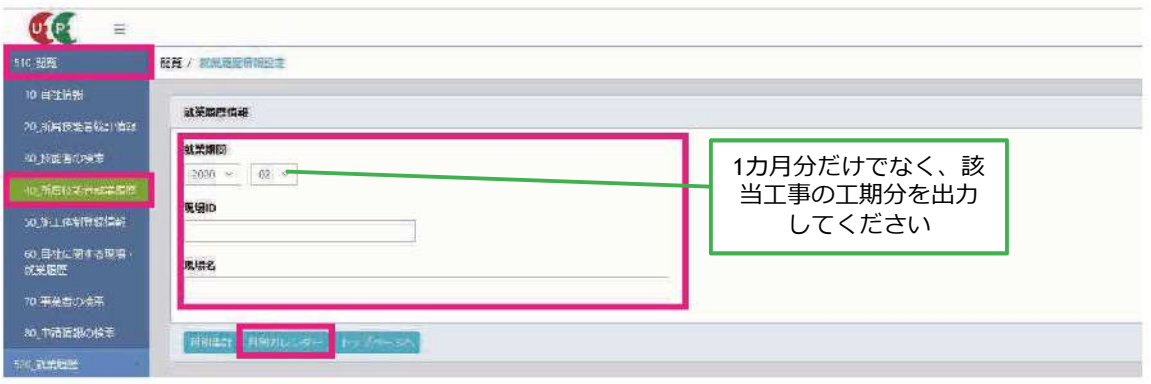

2. 「就業履歴一覧(月別カレンダー)」画面が表示されます。「帳票出力」ボタンをクリックします(以下、11ページ「帳 票と安全書類出力基本操作| 参照)。

※ CSV ファイルを出力する場合は、「CSV 出力」ボタンをクリックします。

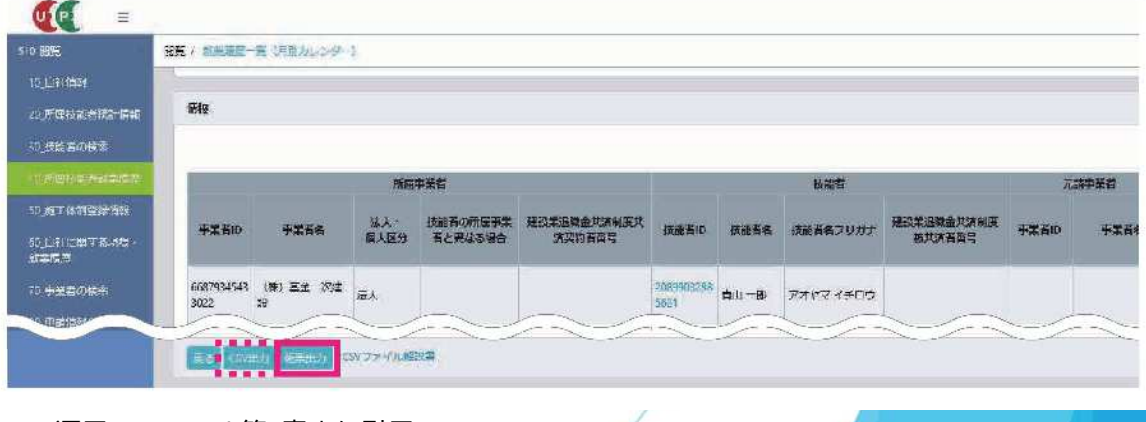

CCUS運用マニュアル第8章より引用

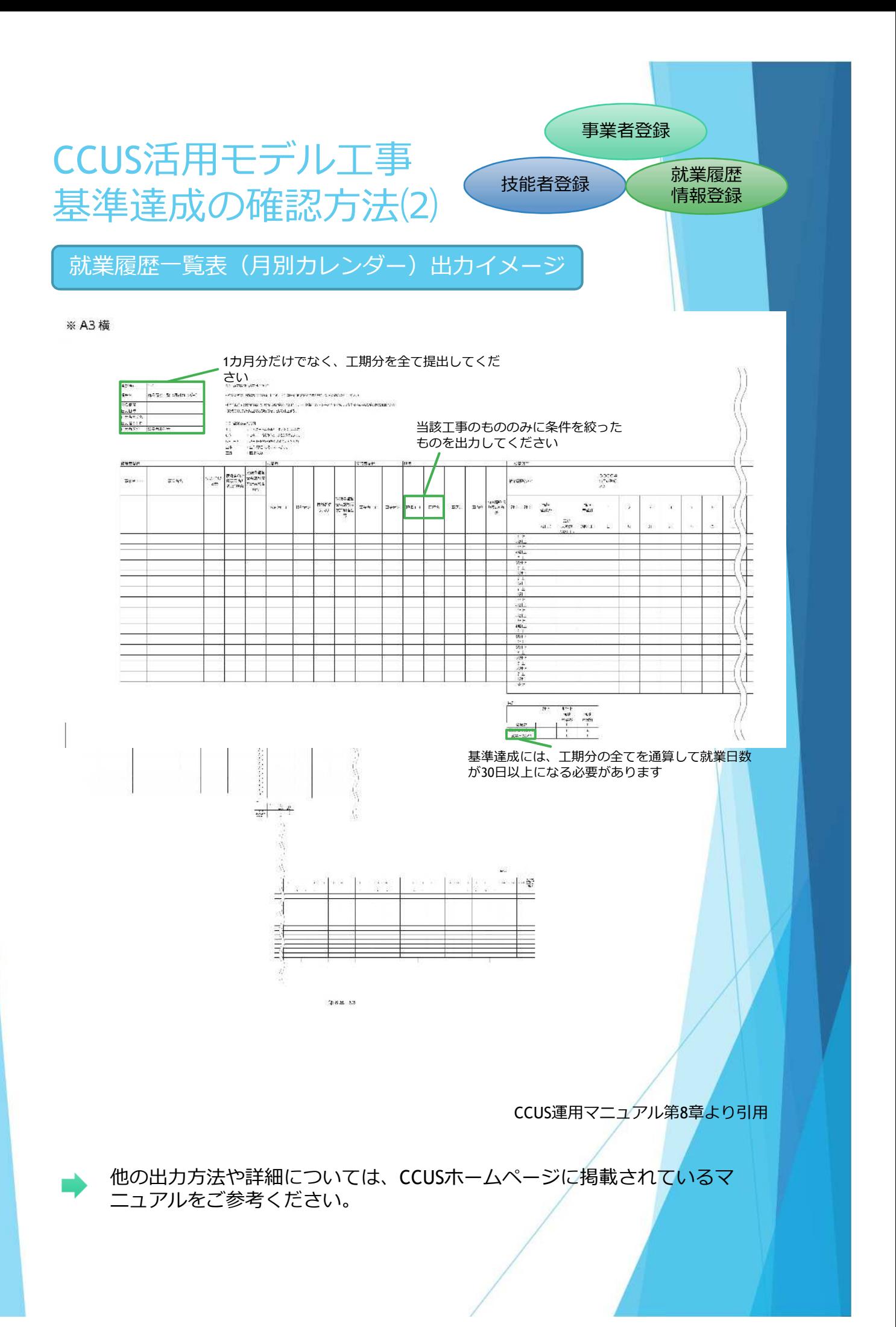

# CCUS活用モデル工事 基準達成の確認方法⑶

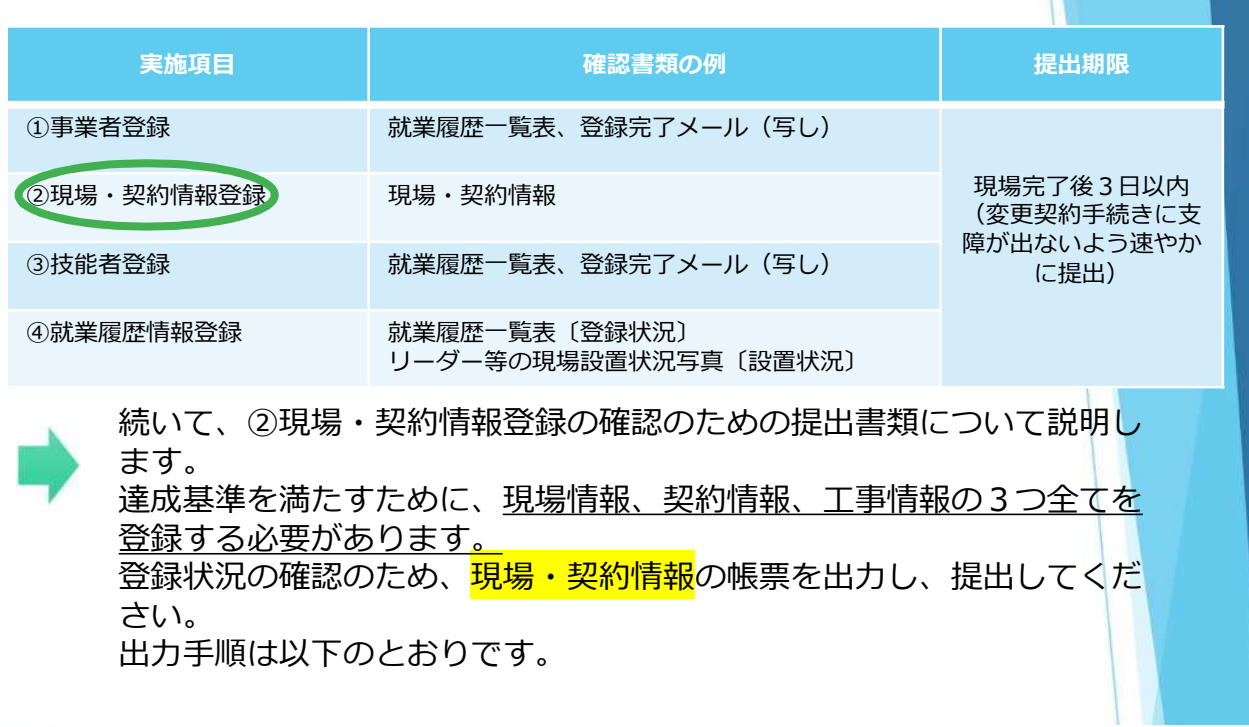

現場・契約 情報登録

#### $13$ 帳票 「4-1 現場・契約情報」の出力手順

#### ■ [510\_閲覧] → [40\_所属技能者就業履歴] から帳票出力する場合

1. 事業者ポータル画面のメニューから、「510 閲覧」→「40 所属技能者就業履歴」を選択します。「就業履歴情 報設定」画面が表示されます。帳票出力する「就業期間」の「年月」を選択し、「現場ID」「現場名」等を入力し て「月別集計」ボタンまたは「月別カレンダー」をクリックします。

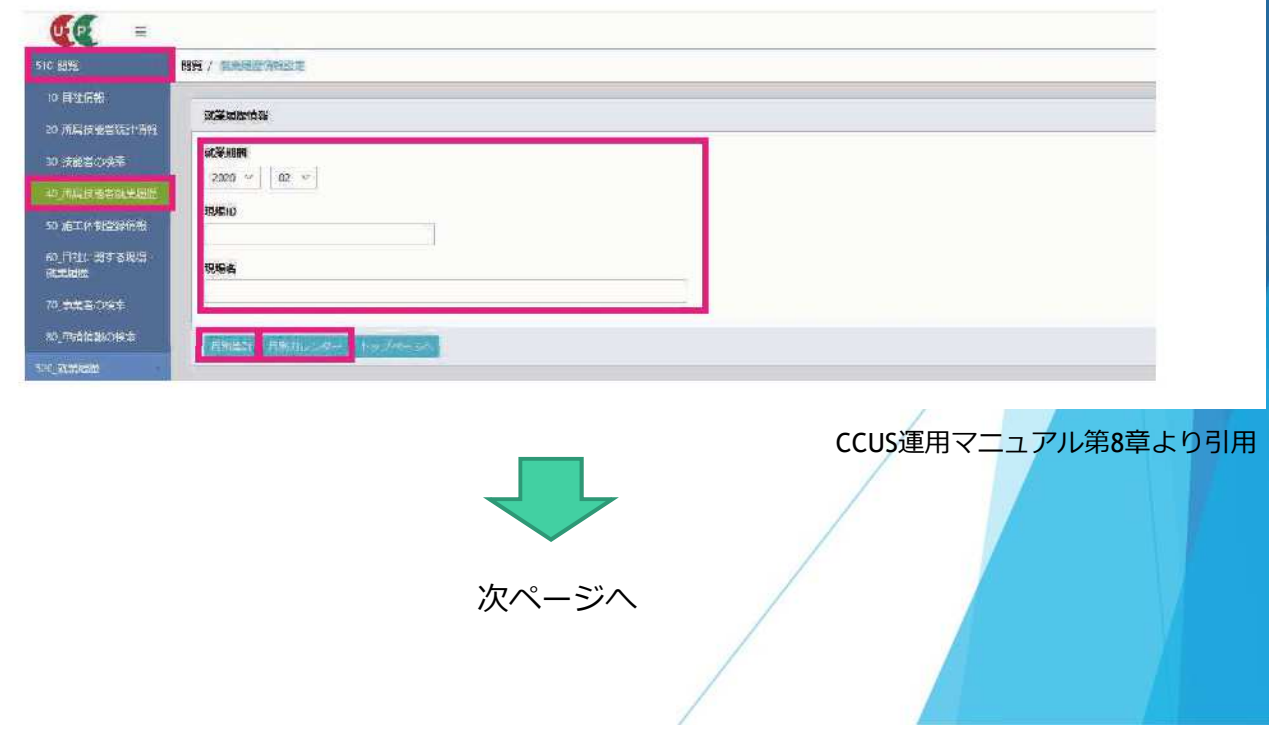

# CCUS活用モデル工事 基準達成の確認方法⑷

●「月別集計」ボタンをクリックした場合

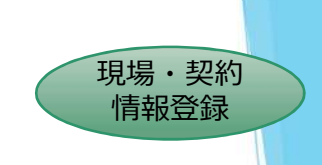

- 2. 「月別集計」ボタンをクリックした場合は、「就業履歴一覧(月別集約)」画面が表示されます。「月別カレンダー」 ボタンをクリックした場合は、「就業履歴一覧(月別カレンダー)」画面が表示されます。それぞれの「情報」欄 の帳票出力する「現場ID」をクリックします。
	- $\sigma$  $\equiv$ **周克 / 北京田立一**県 1月20年80  $94hh$ ·<br>20 年間特徴連結計数値 m. 70, BRACNA **INTERNATION** 抜組者 计定律结合 法人·<br>個人区分 精神者の所属書書者<br>と同なる場合 agaip 事業者名 接続者ID 接触者名 agaip 事業者名 **BRID** 理場名 49836583310022 神谷町設備工業 66879345433022 (株) 基金一次建設 法人 20809032885621 青山一郎 0241713627 FBM設備改修工事 **たノ門ビル新築工事** 00879345433022 (株) 基金一次建設 法人 20899032885621 青山一郎 99015354297721 | 青山 三郎 49836583310022 | 村谷町段信工業 **BUDGEREIT** 66870345433022 (株)基金一次建设 法人
	- ●「月別カレンダー」ボタンをクリックした場合

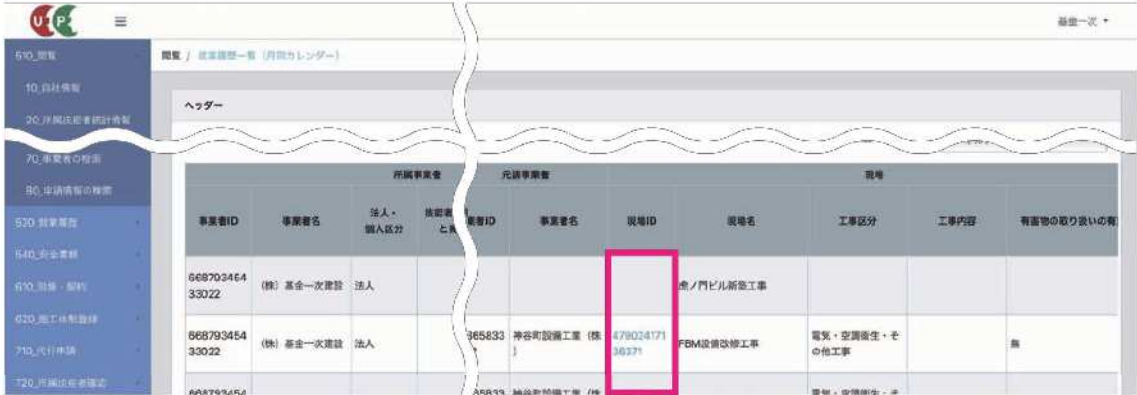

3. 「現場・契約情報」画面が表示されます。「帳票出力」ボタンをクリックします(以下、11ページ「帳票と安全 書類出力基本操作|参照)。

※ CSV ファイルを出力する場合は、「CSV 出力」ボタンをクリックします。

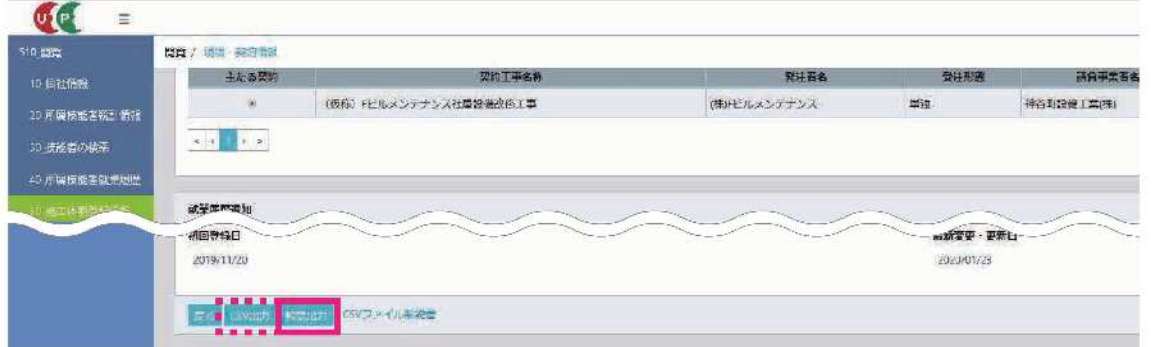

CCUS運用マニュアル第8章より引用

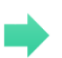

他の出力方法や詳細については、CCUSホームページに掲載されているマニュア ルをご参考ください。

## CCUS活用モデル工事 基準達成の確認方法⑸

現場・契約情報 出力イメージ

#### ※ A3 縦

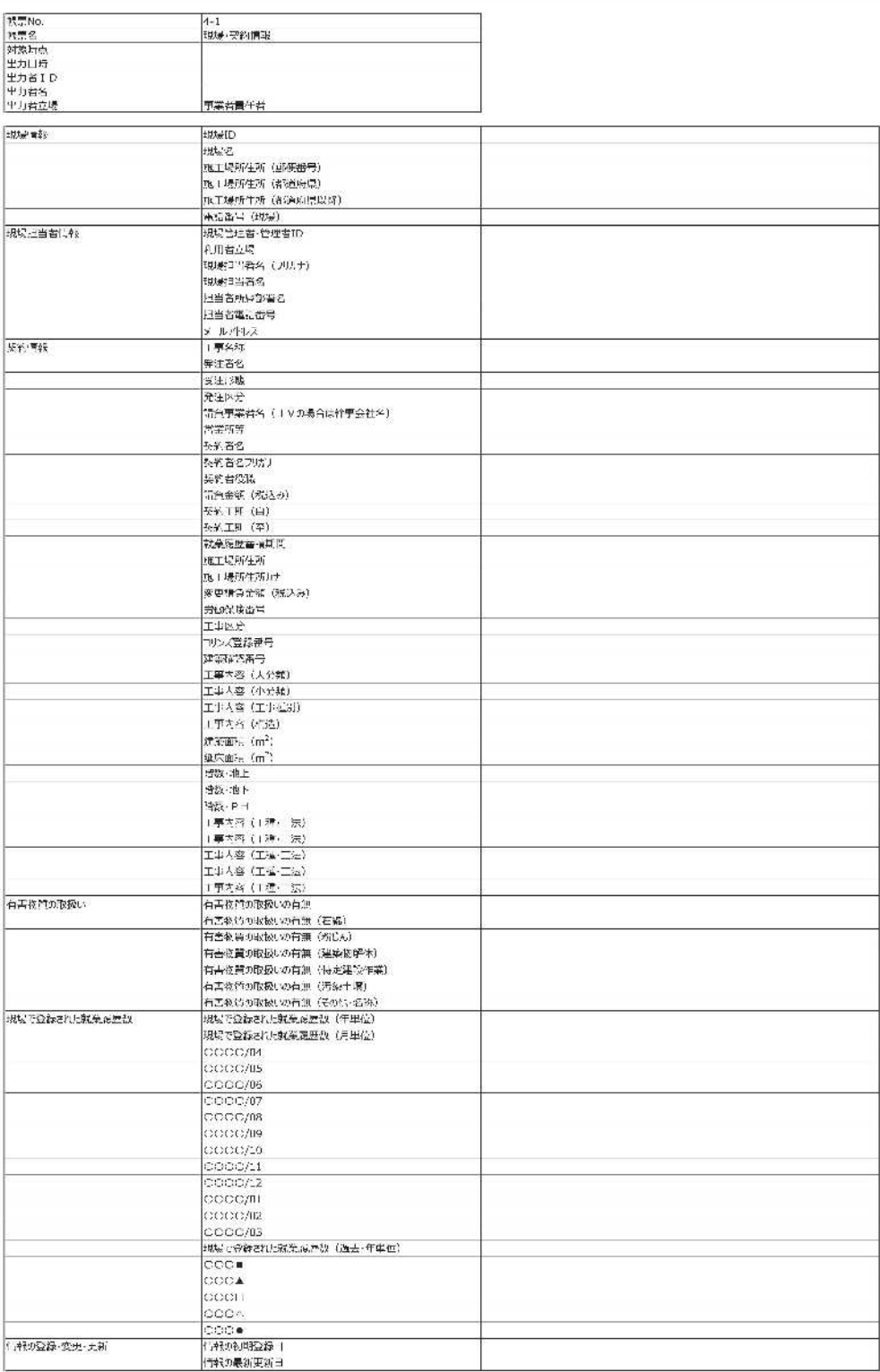

CCUS運用マニュアル第8章より引用

現場・契約 情報登録

### CCUS活用モデル工事 基準達成の確認方法⑹ 【基準未達成の項目がある場合】

基準未達成の項目がある場合は、下記様式1で未達成の要因・改 善策を記入し、発注機関担当者に提出してください。 (県ホームページからダウンロード) URL: <https://www.pref.saitama.lg.jp/a1002/ccus.html> 提出期限: 現場完了後3日以内 (変更契約手続きに支障が出ないよう速やかに提出)

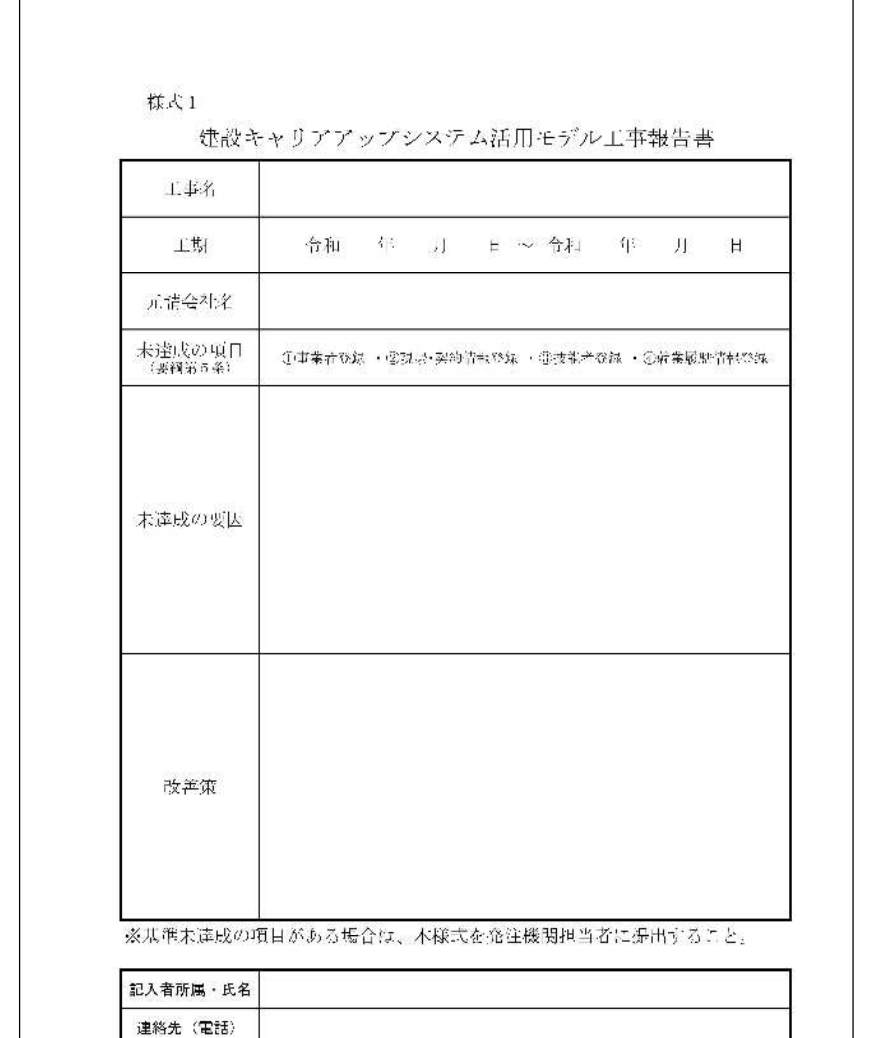

メールアドレス

# CCUS活用モデル工事 費用の計上について

。<mark>カードリーダー等購入費用</mark>の計上について、購入した際の領収書を提出してくださ い。当該工事現場に設置するもので上限は2台です。カードリーダーの他、就業履 歴情報の登録のための顔認証カメラや顔認証型のリーダーも対象になります。

▶ <mark>現場利用料の費用</mark>の計上について、帳票2-4就業履歴一覧(月別カレンダー)<mark>で、</mark> 蓄積した就業履歴数を確認し、1回当たり10円で計算していただくことで現場利 用料を算出することができます。 また、システムから出力できる「現場利用料明細」で確認する方法もあります。出 力方法は以下のとおりです。ただし、「現場利用料明細」は、該当月の翌月の第一 営業日以降に出力可能な帳票となります。

- 1. ログイン画面から管理者ID でシステムにログインします。
- 2. 事業者ポータル画面のメニューから「810事業者管理」→「40 現場利用料」を選択します。
- 3. 「現場利用料明細」画面が表示されます。画面右側に「前月までの繰越額」や該当する月の「就業履歴数 (件)」「現 場利用料」、さらに「請求額」および「繰越額」が表示されます。現場 ID ごとに「就業履歴の蓄積結果」や「請求額」 が表示されます。

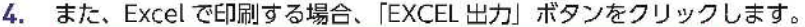

Œ  $4506 +$ **Anethi** / Daniel **ARRIBHAR** 面示: 円 (863) **BRETOWNE LERAS** HAMME **MARKET (R)**  $\overline{2}$  $\frac{1}{\pi(\frac{1}{\pi})^{1+\frac{1}{2}}\left(\frac{1}{\pi}\right)}}\qquad \qquad \frac{1}{\pi(\frac{1}{\pi})^{1+\frac{1}{2}}\left(\frac{1}{\pi}\right)}}\qquad \qquad \frac{1}{\pi(\frac{1}{\pi})^{1+\frac{1}{2}}\left(\frac{1}{\pi}\right)}}\qquad \qquad \frac{1}{\pi(\frac{1}{\pi})^{1+\frac{1}{2}}\left(\frac{1}{\pi}\right)}}\qquad \qquad \frac{1}{\pi(\frac{1}{\pi})^{1+\frac{1}{2}}\left(\frac{1}{\pi}\right)}}\qquad \qquad \frac{1}{\pi(\frac{$ aut M-80 K\_80 KSts RABANOUN IBER **Make Window Index Andre** .<br>1920年 - 1930年12月10日 - 1940年12月10日 - 1940年12月10日 - 1940年12月10日 - 1940年12月10日 - 1940年12月10日 - 1940年12月10日 - 1940  $\overline{2}$  $-\mathfrak{p}$  $\overline{A}$  $\overline{a}$  $\rightarrow$ 長野県宮野市城区 土木工業 土井木師  $sin \theta$ ans43672542727 現場利用料団、本システムに物場・発化情報を登録した元<del>済事業者</del>が、自動戦場における活動<del>を比率</del>減型消耗の金辞基重新に応じてこれ後いただく料金です。<br>技術者は無視環境対ポポステンムのサーバーに登録された日本無事とし、富幹として再ごとに当たり保存に接続いたします。<br>2月本のいずれがの条件を提供したタイミングで試めてご果下をいたします。<br>2月本のいずれがの条件を提供したタイミングで試めてご果下をいたします。  $\overline{4}$ **INGLICED** For AN-BA

#### お手元に届いた請求書と金額が一致しているか確認できます。

#### EXCEL 出力

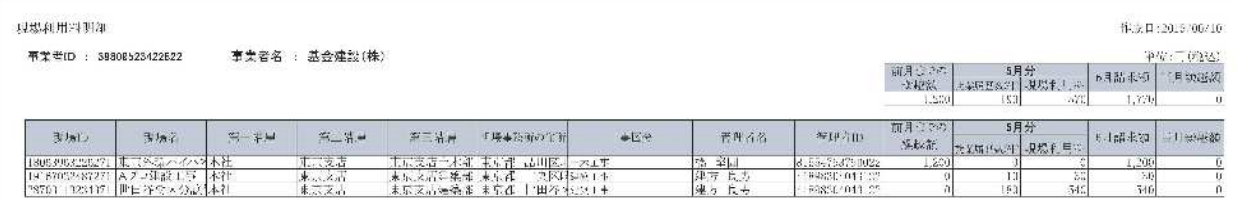

 $17.8 - 2$ 

#### CCUS運用マニュアル第9章より引用

## CCUS活用モデル工事 アンケートについて

現場施工完了後、県ホームページからアンケートのご回答をお願 いします。

- 回答対象︓元請、下請
- 回答期限:現場完了後3日以内
- URL : <https://www.pref.saitama.lg.jp/a1002/ccus.html>